## INSTRUCIÓNS PARA ACCEDER A CENTROSNET

- 1. Pica no logo cENTROS-NET que aparece no menú dereito da web en EOI Ferrol, sección de Cedeira ou sección As Pontes, dependendo de onde estás matriculado/a.
- 2. Se xa activaches o contrasinal persoal do alumno, introduce os tres datos que se piden nesta pantalla: **Usuario:** número de expediente (6 díxitos) **Contrasinal:** DNI sen letra **Contraseña personal de Alumno/Tutor:** contrasinal persoal introducida polo alumno/a

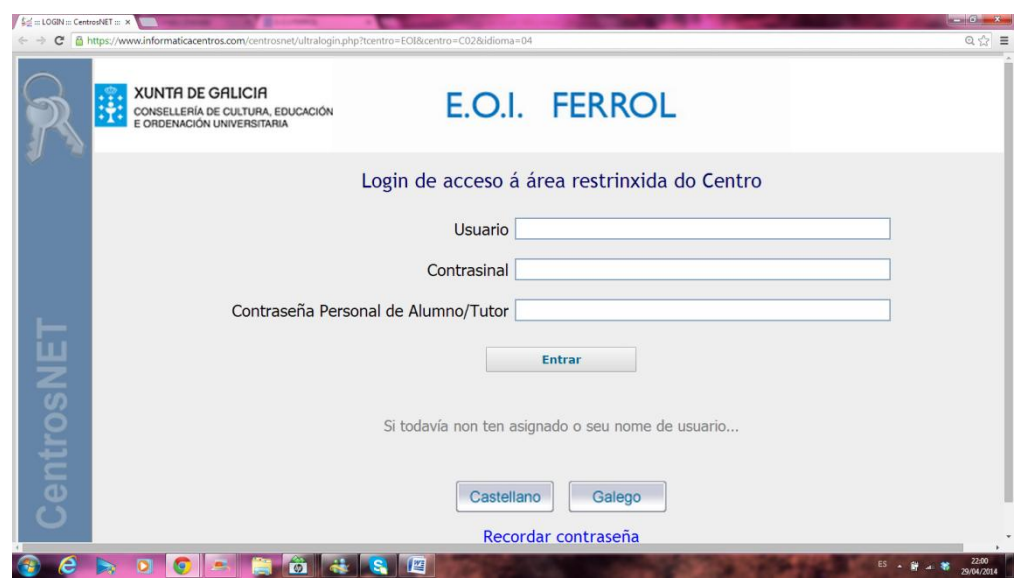

3. Se aínda non activaches o teu contrasinal persoal, introduce **Usuario:** número de expediente (6 díxitos) **Contrasinal:** DNI sen letra e pulsa **Entrar**

4. Na seguinte pantalla:

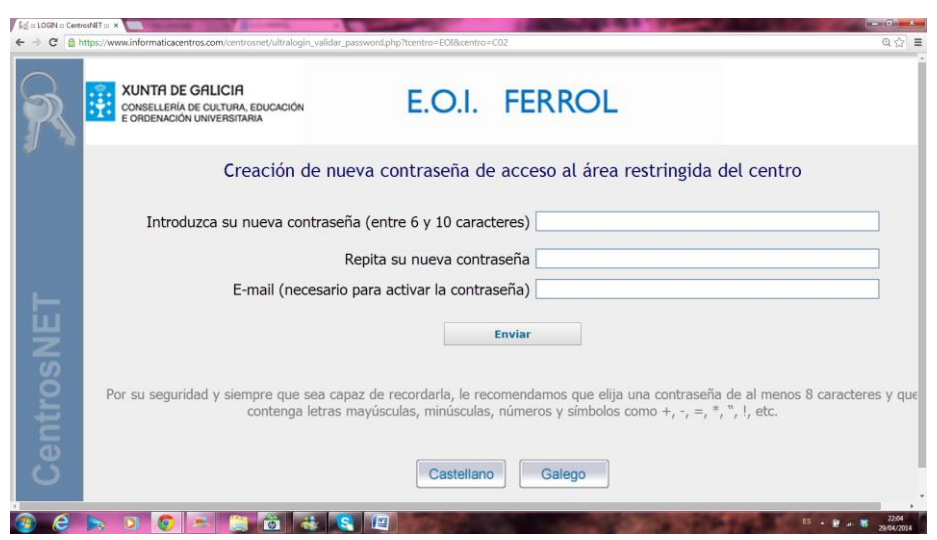

- introduce o contrasinal persoal que desexes. Ten que ter entre 6 e 10 caracteres. Se introduces máis de 10 caracteres, o programa aceptaráos pero non activará o contrasinal, é importante que o teñas en conta.
- Repite o contrasinal escollido
- É necesario introducir un enderezo electrónico para recibir a confirmación . Se na matrícula engadiches un, este aparecerá por defecto pero podes cambialo. Se non,debes introducilo agora.
- Preme

 **Enviar**

## 5. Aparecerá esta mensaxe:

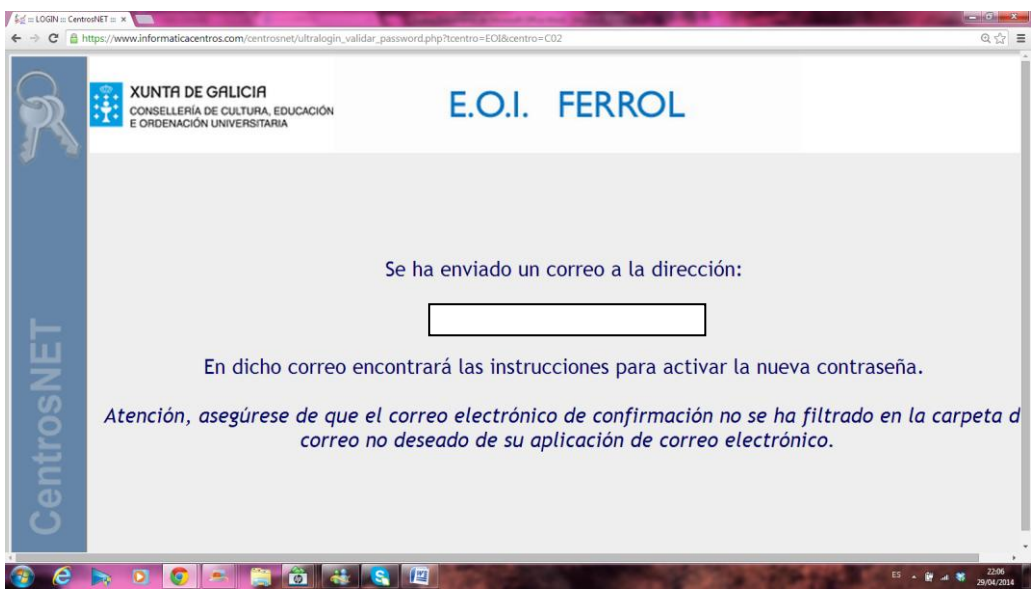

- 6. Accede á túa conta de correo e activa o novo contrasinal seguindo as instrucións que che enviaron.
- 7. Unha vez activado, aparecerá esta mensaxe:

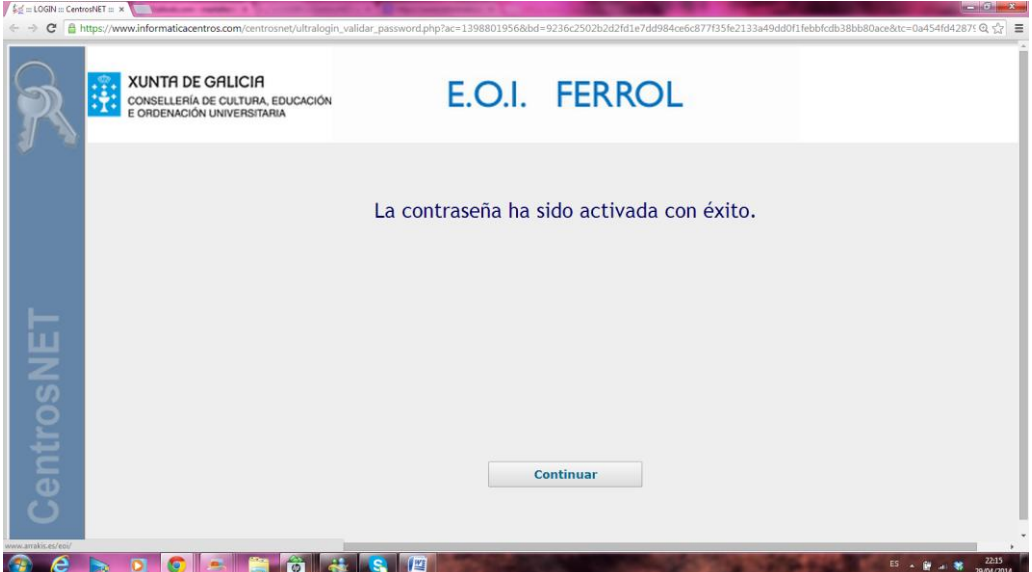

8. O proceso foi realizado con éxito. A partir de agora, para acceder a centrosnet deberás introducir os datos tal e como aparecen no punto 2 destas instrucións.